### Home page

To start a new plan, click on Start a new plan near the bottom of the homepage.

## Page 1

#### What is the name of your patient?

Enter either the patient's first name or full name.

#### What is the gender of your patient?

Choose from the drop down menu.

#### What is the general age of your patient?

Choose from the drop down menu.

**Note:** if you want a cartoon image of a child on the PAMP, choose 'Infant-Child' otherwise select 'Adolescent-Older'.

#### What is the ethnicity of your patient?

Choose from the drop down menu. Note: if you don't want a cartoon image of a child, choose 'Other'.

#### Who is completing the plan? (name of health professional)

Enter the name of the person who is 'signing off' the plan, i.e. the name of the nurse, doctor, pharmacist, etc.

#### Where is the plan being completed? (practice name/location)

Enter the name of the general practice or location (e.g. pharmacy, hospital ward, etc) where the plan is being issued from.

#### Which phone number should they call for advice?

Enter the phone number of the primary health care provider that the family would usually call for advice or help when they need it, e.g. the general practice where the child is enrolled.

Note: please enter numbers only with no spaces between them, e.g. 6347777

#### How long is this plan valid for?

Choose a duration from the drop down menu.

This period of time may relate to the patient's next appointment or when their inhaler medications are due to be reviewed.

#### When you have entered all of these details, click on Next at the bottom of the page.

If you wish, you can always click on Start a new plan to start from scratch.

To return to the PAMP homepage, re-enter the PAMP website address in your browser, or click on Home

## Page 2

#### Regular Medications:

#### Use the drop down menu to select the 'everyday' inhaler/s that the patient is prescribed.

**Note:** you can choose either one or two regular 'everyday' inhalers (e.g. preventer/controllers).

#### Use the drop down menu to select the number of doses (puffs) that the patient uses of each inhaler.

#### Use the drop down menu to select the frequency that the patient uses each inhaler.

Note: you can choose either 'Daily' (once a day) or 'Morning and Night' (twice a day) options.

#### Reliever Medication:

#### Use the drop down menu to select the reliever inhaler that the patient is prescribed.

**Note:** only one reliever inhaler can be selected.

#### Use the drop down menus to choose the appropriate number of doses (puffs) and frequency of use.

Note: the PAMP will include the words 'if required, or as directed' after your selected dose and frequency.

**Important:** the PAMP only supports one dosing regimen for the reliever inhaler; these details will appear on the PAMP under 'Asthma Getting Worse'. Use your clinical judgement to choose the most appropriate dose and frequency for your patient; it might be similar to the instructions that will be printed on the pharmacy label. Consider using an alternative resource/plan if the PAMP does not adequately cover the range of reliever dosing regimens which are needed to safely manage an acute attack.

When you have entered all of these details, click on Next at the bottom of the page.

To go back to page 1, click on Previous or  $1$ 

If you want to, you can always click on Start a new plan to start from scratch.

To return to the PAMP homepage, re-enter the PAMP website address in your browser, or click on Home

## Page 3

Check that all of the details you have entered are correct.

When you checked everything, click on  $Next$  at the bottom of the page.

If you need to go back to page 2, click on Previous or 2

To go back to page 1, click on  $1$ 

If you want to, you can always click on **Start a new plan** to start from scratch.

To return to the PAMP homepage, re-enter the PAMP website address in your browser, or click on Home

## Page 4

#### Use the drop down menu to select the language for the PAMP.

**Note:** the website can only generate PAMPs in one language at a time (see below about printing in extra languages).

To generate a PDF of the PAMP, either click on the PAMP thumbnail or click on Generate Print-Out

You may then wish to print the PAMP (best in colour) or save it to your hard drive or patient management software application for future use.

Note: please always perform a double check of the PDF to ensure all the details are 100%.

If you would like a PAMP in another language, simply return to the page 4 tab and repeat this process.

**Note:** the PAMP website does not store any patient information; when you close your internet browser all of the details that have been entered will be wiped.

We'd love to know who is using www.pamp.co.nz. Please join our PAMP database so we can also keep you up-to-date. We promise to keep your details confidential. Please complete the fields and hit 'Submit'.

To go back to page 3, click on Previous or  $3$ 

To go back to page 2, click on 2

If you want to go back to page 1, click on  $1$ 

If you want to, you can click on Start a new plan to start a brand new plan.

To return to the PAMP homepage, re-enter the PAMP website address in your browser, or click on Home

## Troubleshooting

If this screen (or similar) appears, please close the browser and start again.

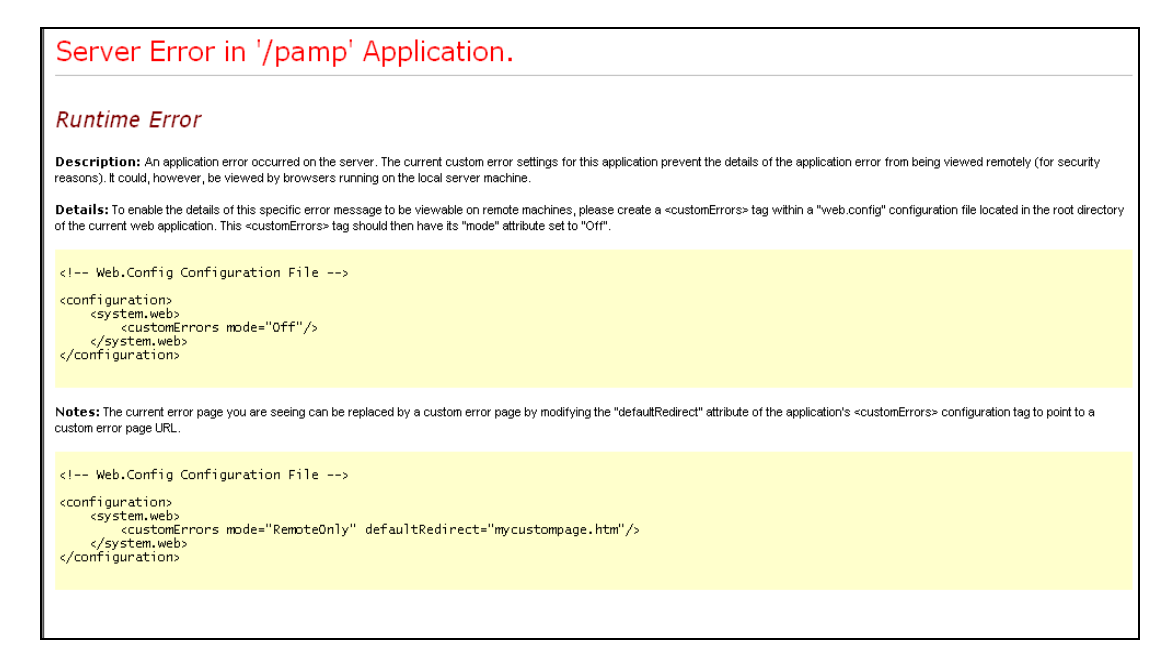

If this screen appears, click on the 'Reload' button.

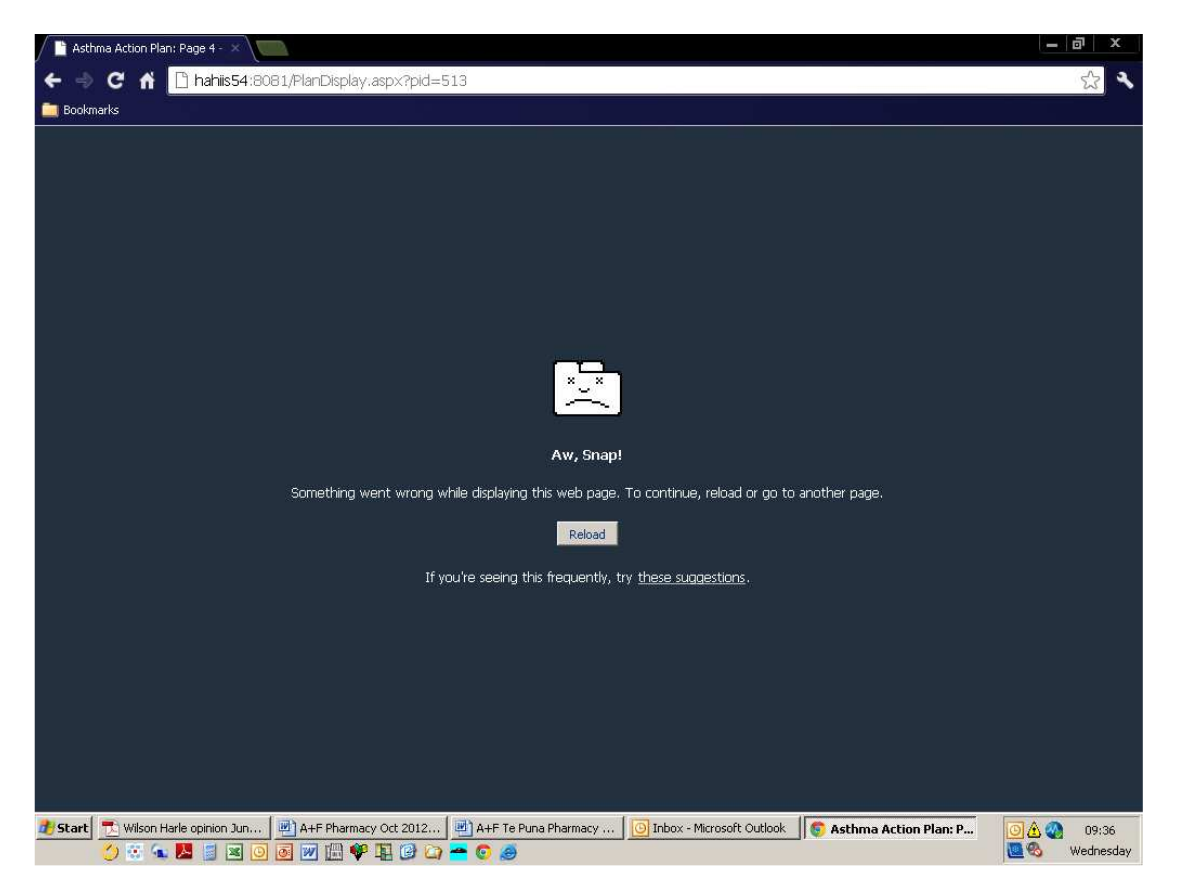

If the problem persists please contact the Quality Use of Medicines Team for advice by emailing: feedback@saferx.co.nz

www.pamp.co.nz October 2012